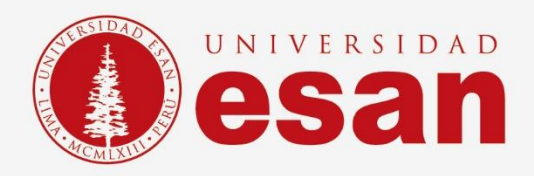

# Manual dirigido al alumno:  **INSTALACIÓN DE Rational Rhapsody**

**Elaborado por: PERSONAL LABORATORIO Revisado por: SUNI ESCOBAR Aprobado por: MARIELA CAMARGO**

**- 1 -** Área de Tecnologías de Información y Sistemas **Jefatura de Tecnologías de Información y Sistemas Actualizado en marzo 2020**

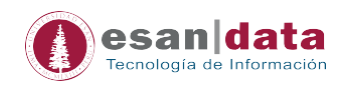

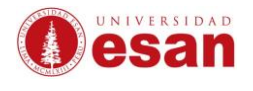

## **Contenido**

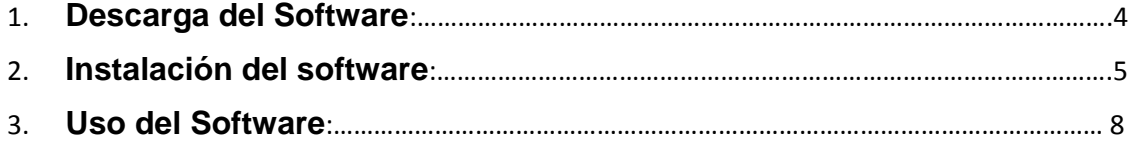

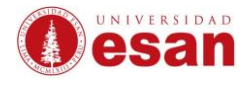

#### <span id="page-3-0"></span>**GUÍA PARA LA INSTALACIÓN DE Rational Rhapsody**

Este manual esta creado con la finalidad de guiar al alumno en la instalación del software Rational Rhapsody Modeler. Es una UML 2.1 de ambiente libre, basada en sistemas que especifican el software y la arquitectura.

#### **1. Descarga del Software:**

#### **Ingrese al siguiente URL:**

[https://drive.google.com/file/d/10H2Xv1X5NcNqBfGOrk51kOJEyGX--](https://drive.google.com/file/d/10H2Xv1X5NcNqBfGOrk51kOJEyGX--XHM/view?usp=sharing) [XHM/view?usp=sharing](https://drive.google.com/file/d/10H2Xv1X5NcNqBfGOrk51kOJEyGX--XHM/view?usp=sharing) después clic descargar.

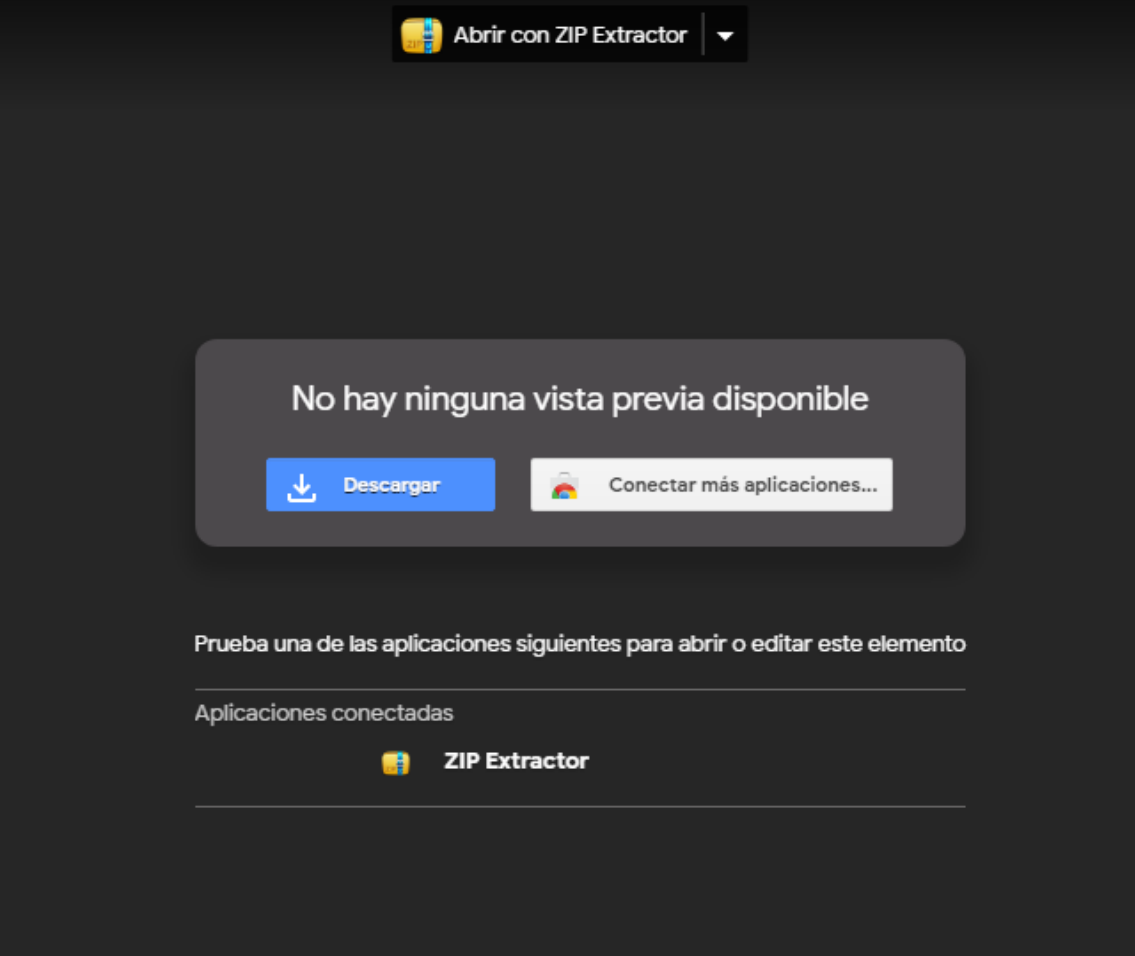

**Después nos mostrara la descargar del software.**

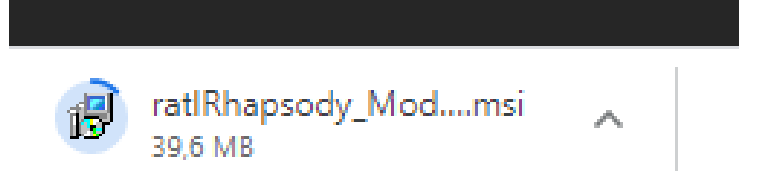

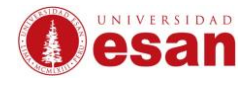

#### **2. Instalación del software:**

**I. Haz doble clic en el instalador descargado previamente y luego clic en Next.**

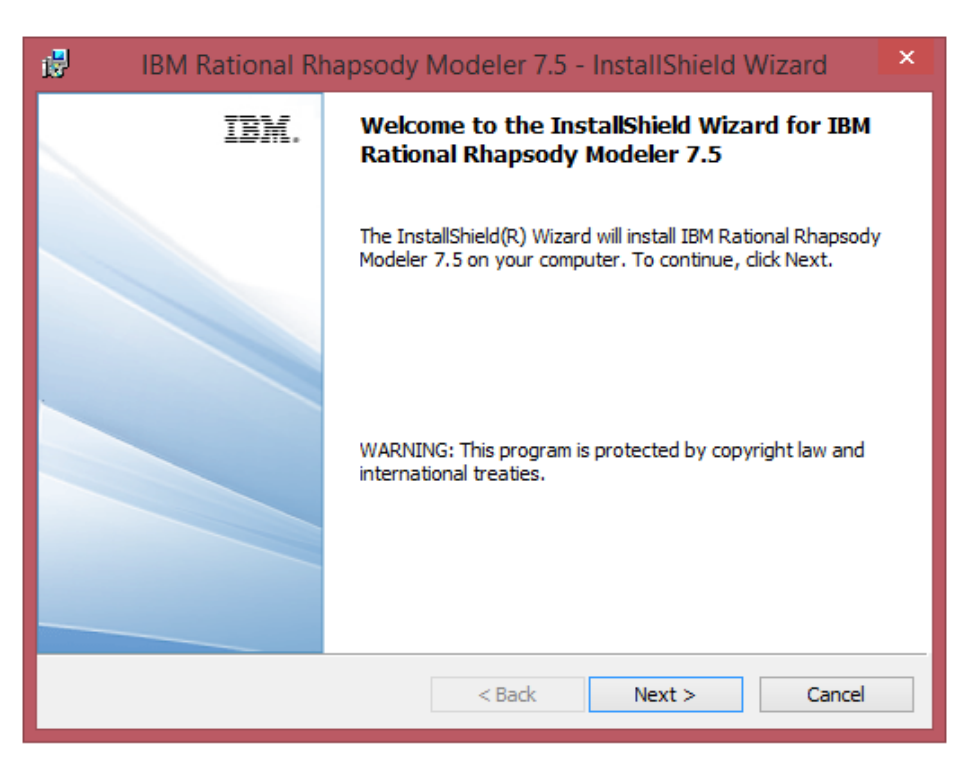

**II. Acepta los términos y condiciones de la licencia y haz clic en Next.**

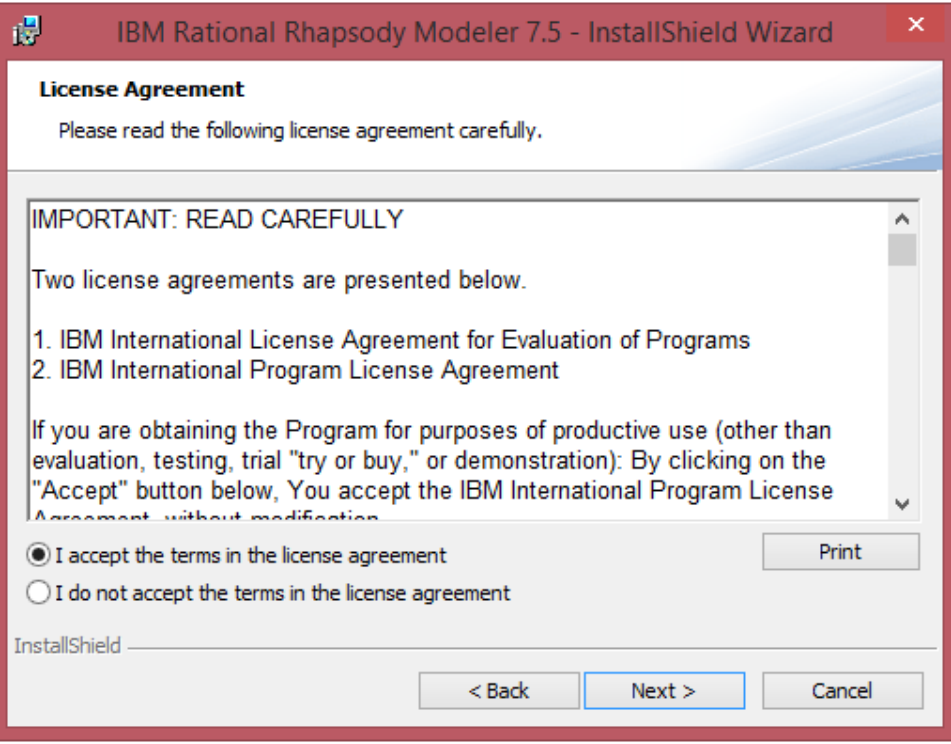

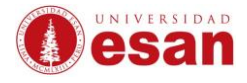

#### **III. Elige la opción "Rational Rhapsody Modeler Edition" y clic en Next.**

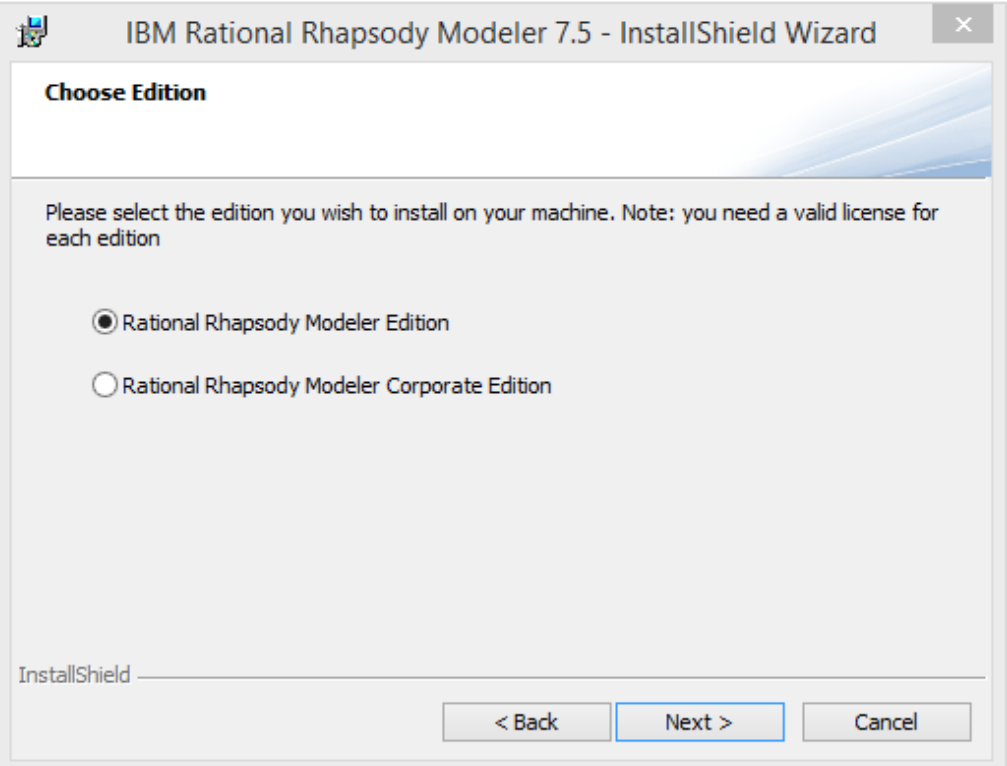

**IV. En esta ventana observaras en que carpeta vas a instalar Rational, haz clic en Next.**

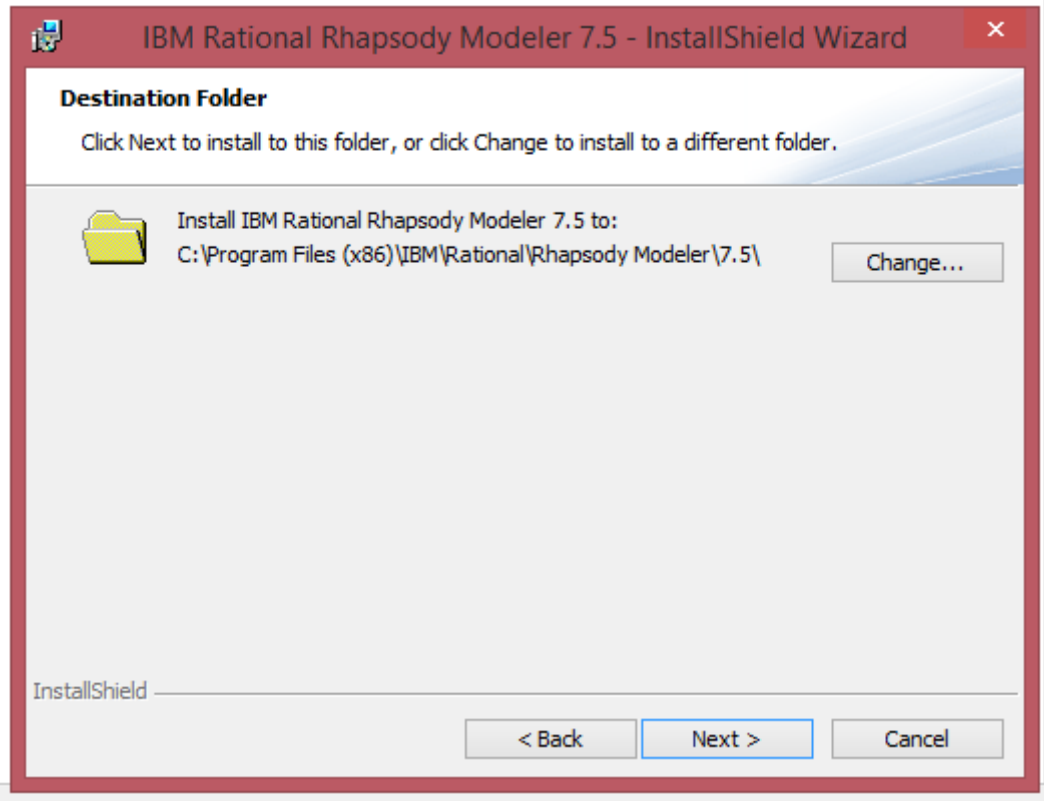

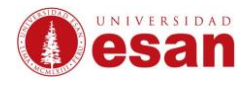

#### **V. Haz clic en Install.**

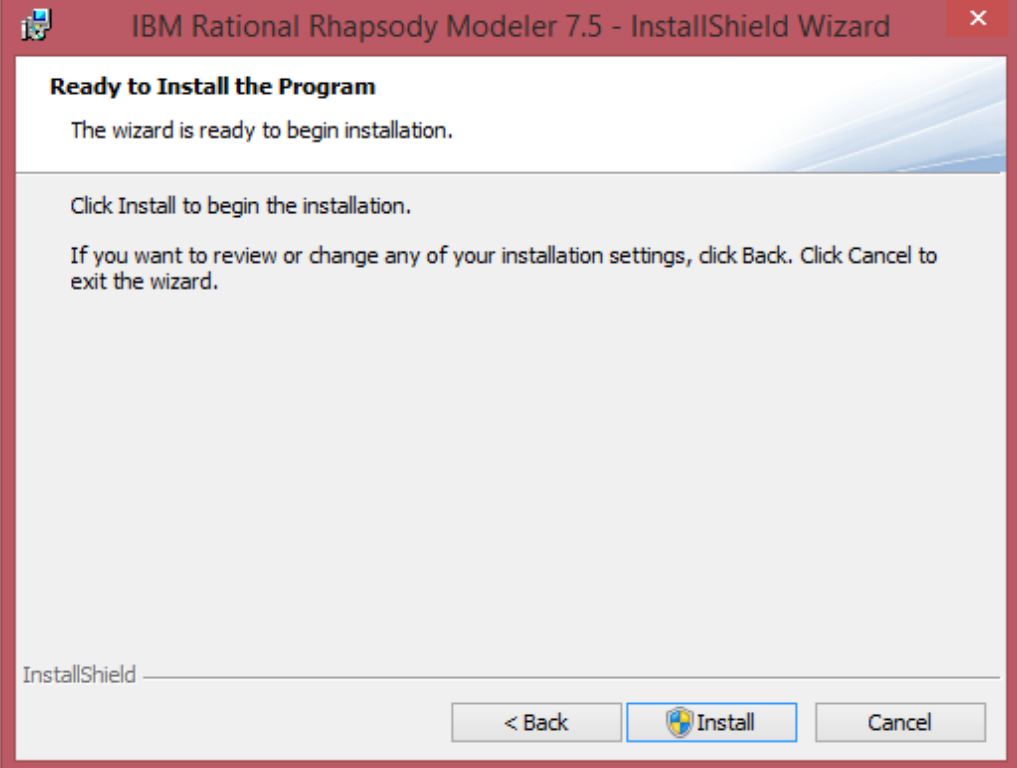

### **VI. Comenzará la instalación.**

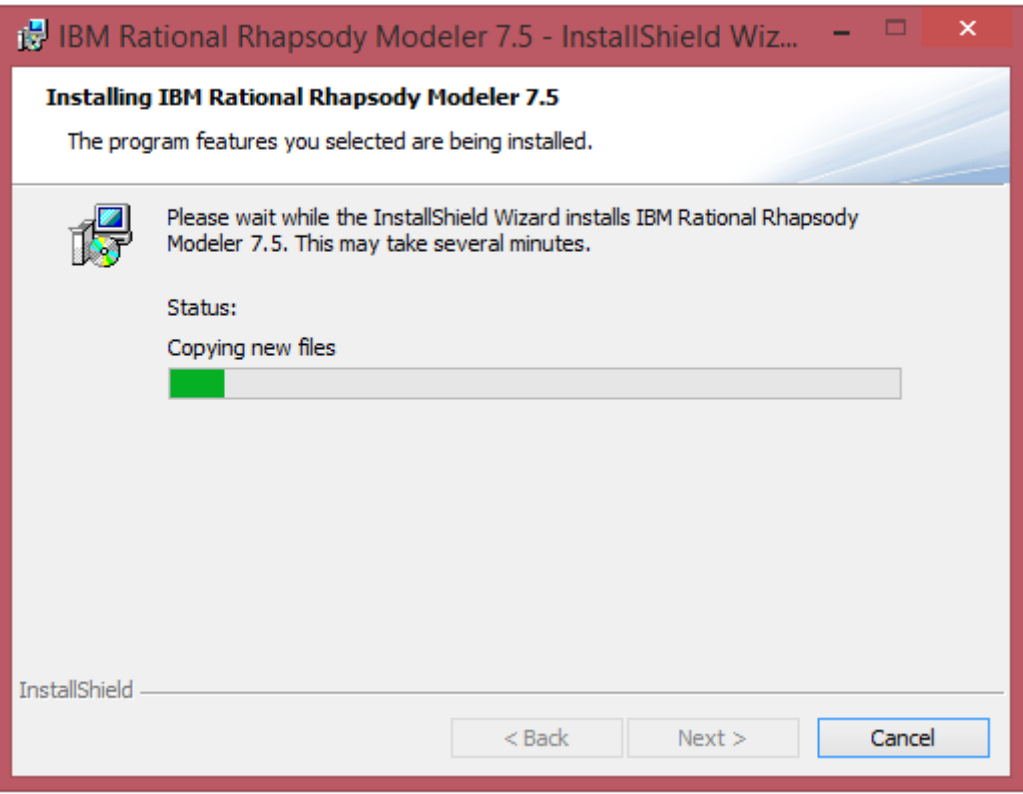

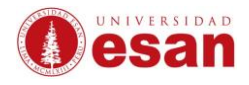

#### **VII. Haz clic en el botón Finish.**

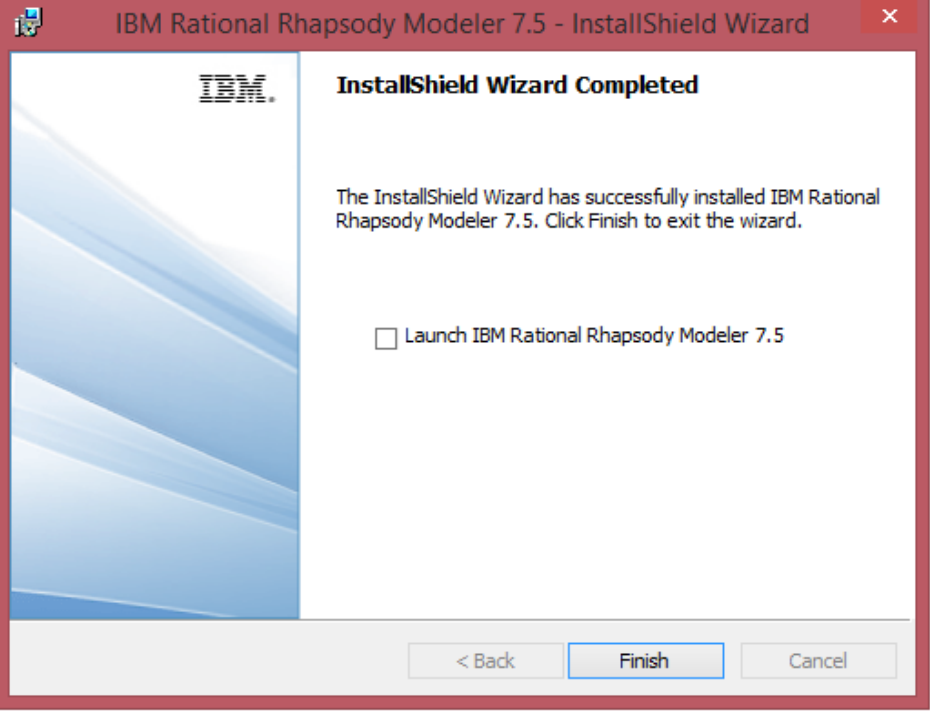

3.Uso del Software

**I. Finalmente, el software queda listo para su uso**

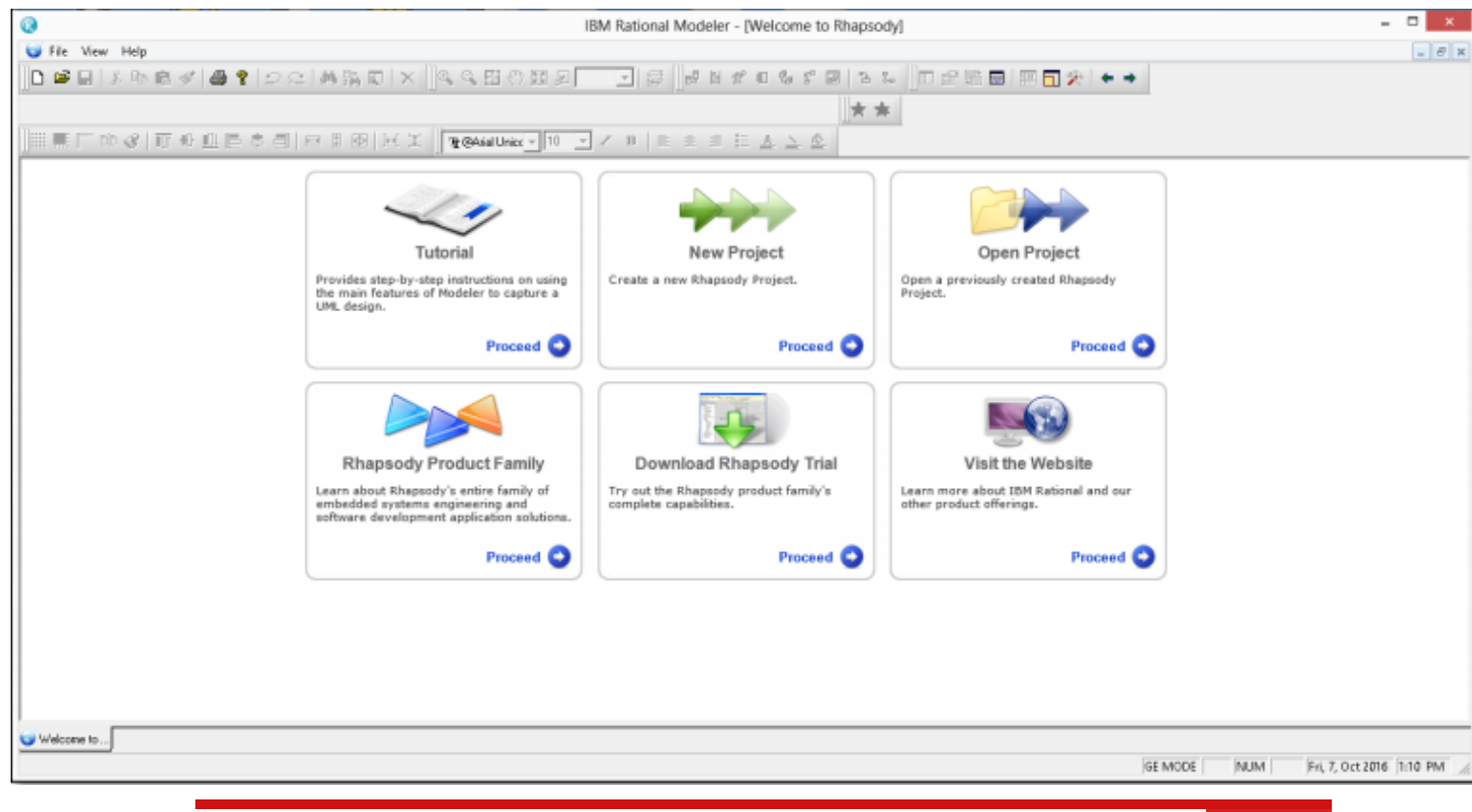

**- 8 -** Jefatura de Tecnologías de Información y Sistemas

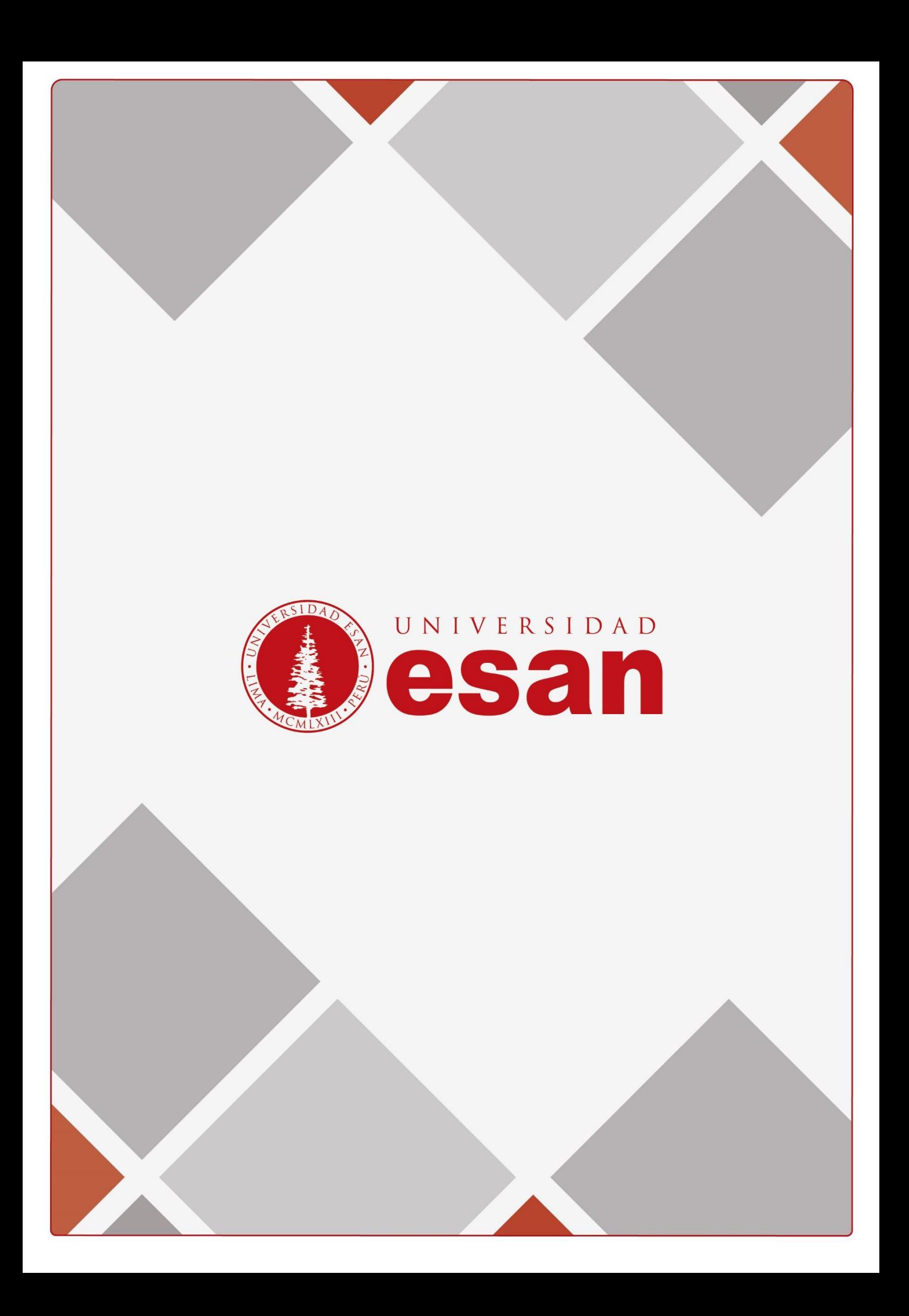